## **Outlook 2016 Configuration**

To add an email account to Outlook 2016 on Windows:

- 1. Open Outlook 2016 from your start menu.
- 2. On the top left, click the '**File**' tab.

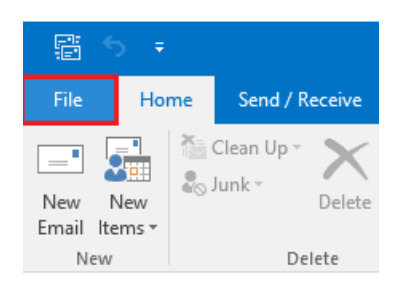

## *A pop-out menu appears allowing you to add an account:*

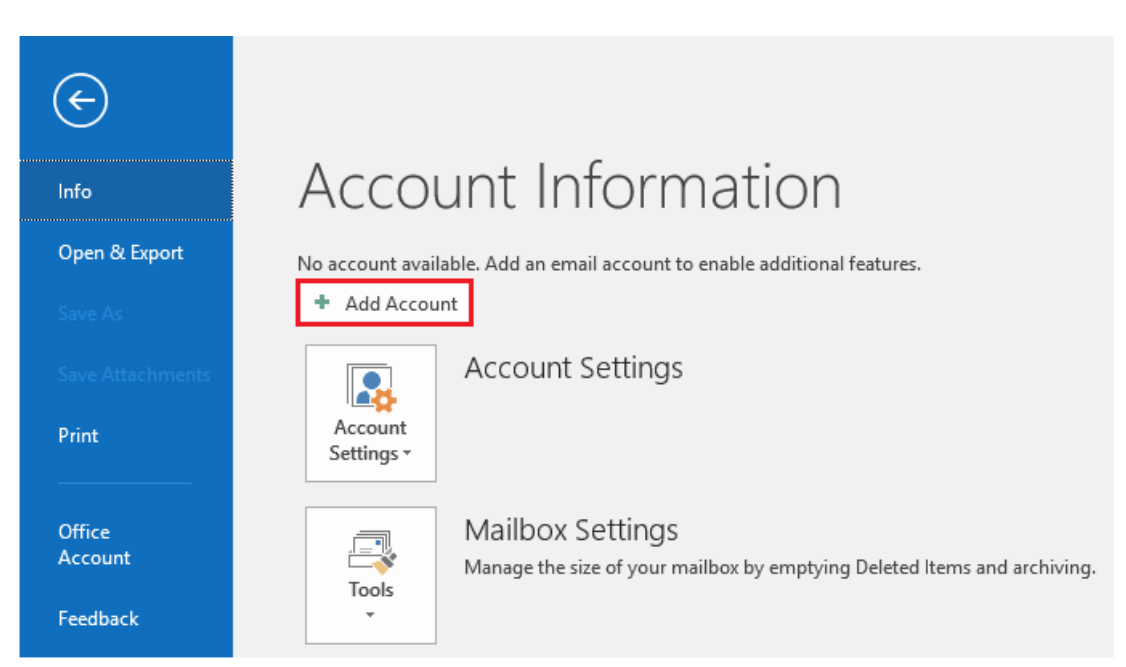

3. Click '**Add Account**'.

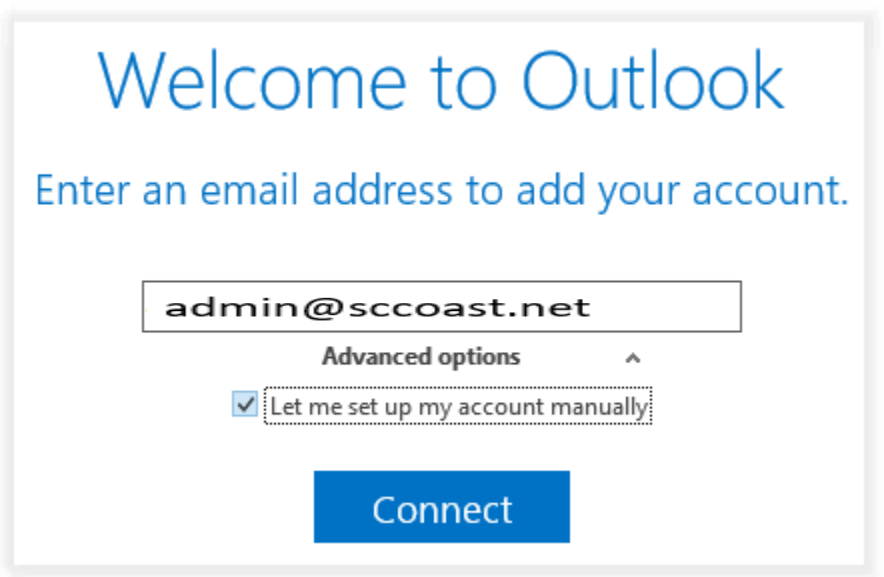

- 4. Enter your email address.
- 5. Click the '**Advanced options**' link and check the box to set up the account manually.
- 6. Click the '**Connect**' button.

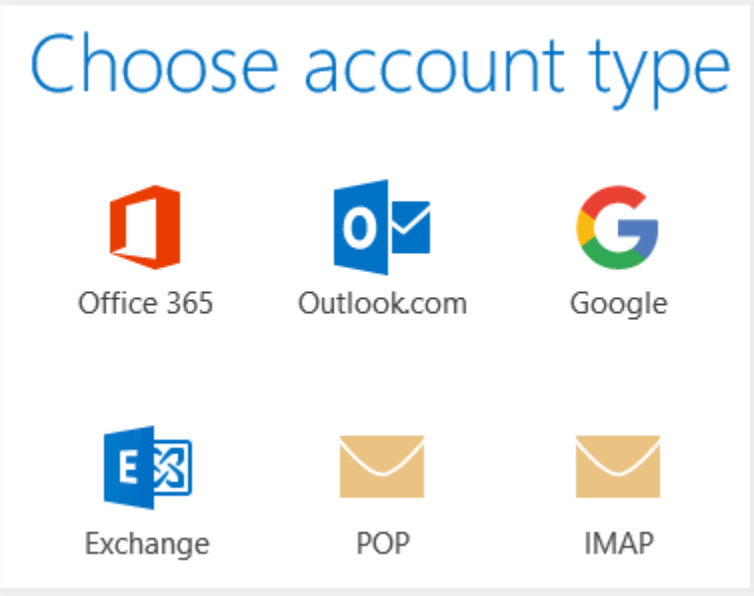

7. Choose **POP** or **IMAP**. **\*IMAP is recommended.**

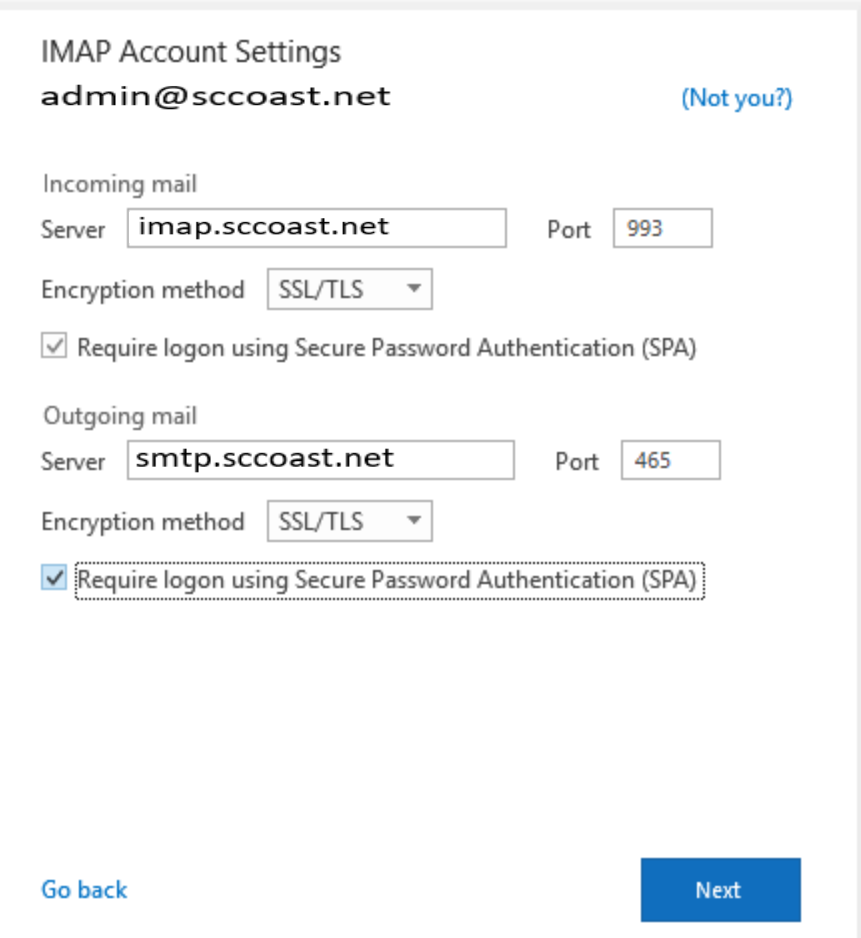

- 8. On the next page, you'll need your Incoming and Outgoing settings.
	- **Server** This is your **sccoast mail server name**. The example above uses 'imap.sccoast.net' for the incoming server. If you'd prefer a POP connection, you would use 'pop.sccoast.net' instead. The outgoing server is always 'smtp.sccoast.net'.

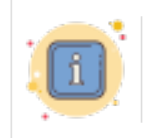

Make sure to only enter your sccoast mail server name. Do not use a subdomain such as mail.example.com. You may get an insecure warning if you use the wrong mail hostname.

- **Port** If you choose IMAP, the secure port is **993**. If you choose POP, the secure port is **995**. For outgoing ports, use **465** or **587**.
- **Encryption** SSL/TLS.
- **Require logon using Secure Password Authentication** Check this box.
- 9. Click the '**Next**' button.

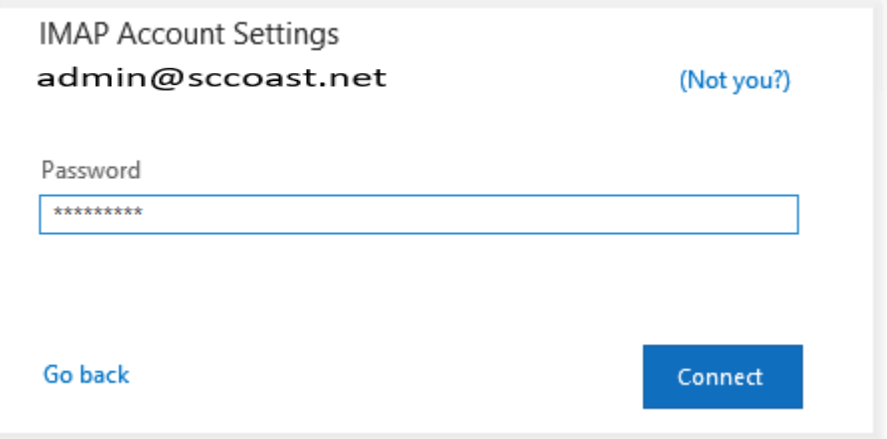

10. Enter your password and click '**Connect**'.

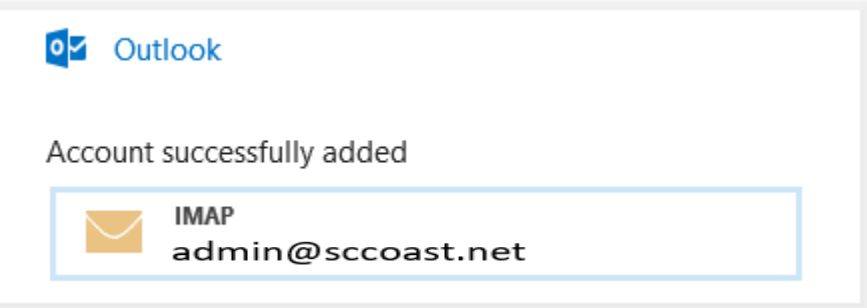

11. You will receive a confirmation if your sccoast.net email account was successfully added.